SHENZHEN CHAINWAY INFORMATION TECHNOLOGY CO., LTD

# C90 User Manual

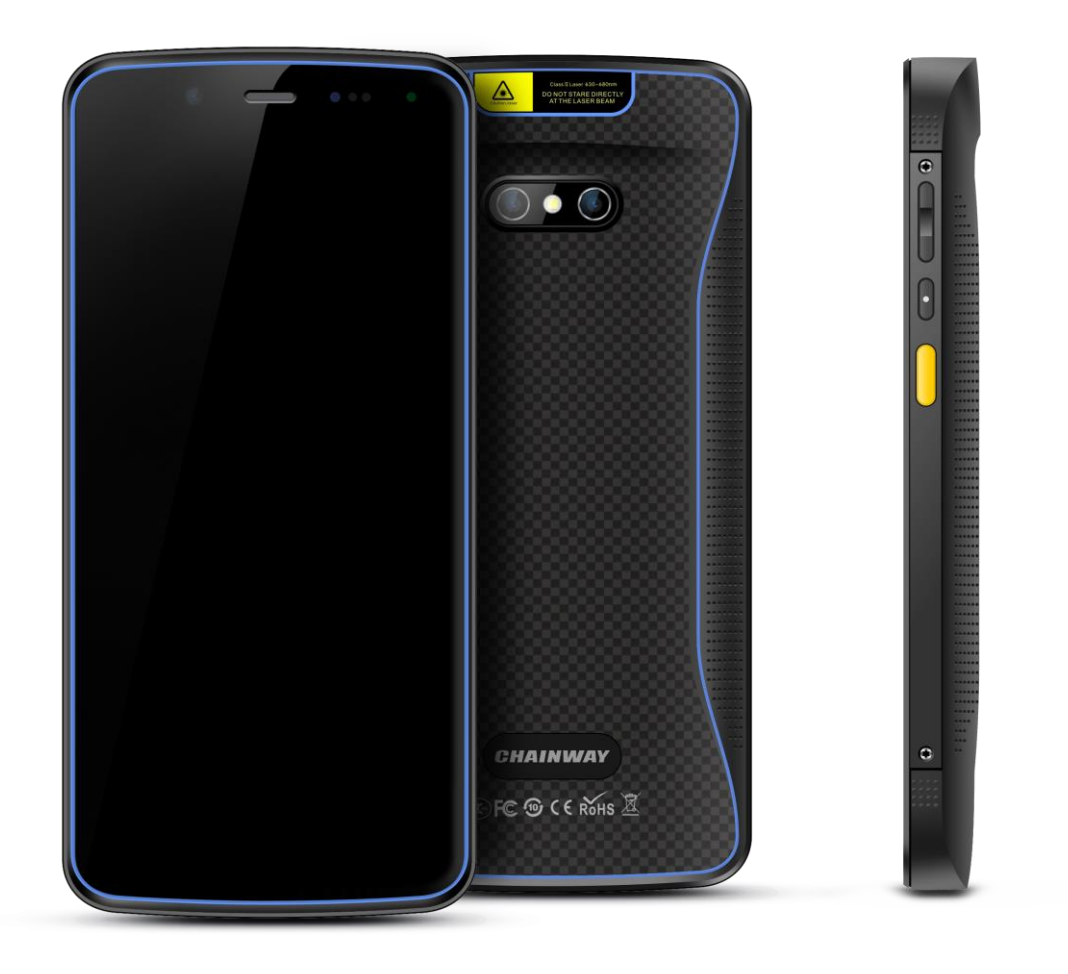

## <span id="page-1-0"></span>**Statement**

2013 by ShenZhen Chainway Information Technology Co., Ltd. All rights reserved. No part of this publication may be reproduced or used in any form, or by any electrical or mechanical means, without permission written from Chainway. This includes electronic or mechanical means, such as photocopying, recording, or information storage and retrieval systems. The material in this manual is subject to change without notice. The software is provided strictly on an "as is" basis. All software, including firmware, furnished to the user is on a licensed basis. Chainway grants to the user a non-transferable and non-exclusive license to use each software or firmware program delivered hereunder (licensed program). Except as noted below, such license may not be assigned, sublicensed, or otherwise transferred by the user without prior written consent of Chainway. No right to copy a licensed program in whole or in part is granted, except as permitted under copyright law. The user shall not modify, merge, or incorporate any form or portion of a licensed program with other program material, create a derivative work from a licensed program, or use a licensed program in a network without written permission from Chainway. Chainway reserves the right to make changes to any software or product to improve reliability, function, or design. Chainway does not assume any product liability arising out of, or in connection with, the application or use of any product, circuit, or application described herein. No license is granted, either expressly or by implication, estoppel, or otherwise under any Chainway intellectual property rights. An implied license only exists for equipment, circuits, and subsystems contained in Chainway products.

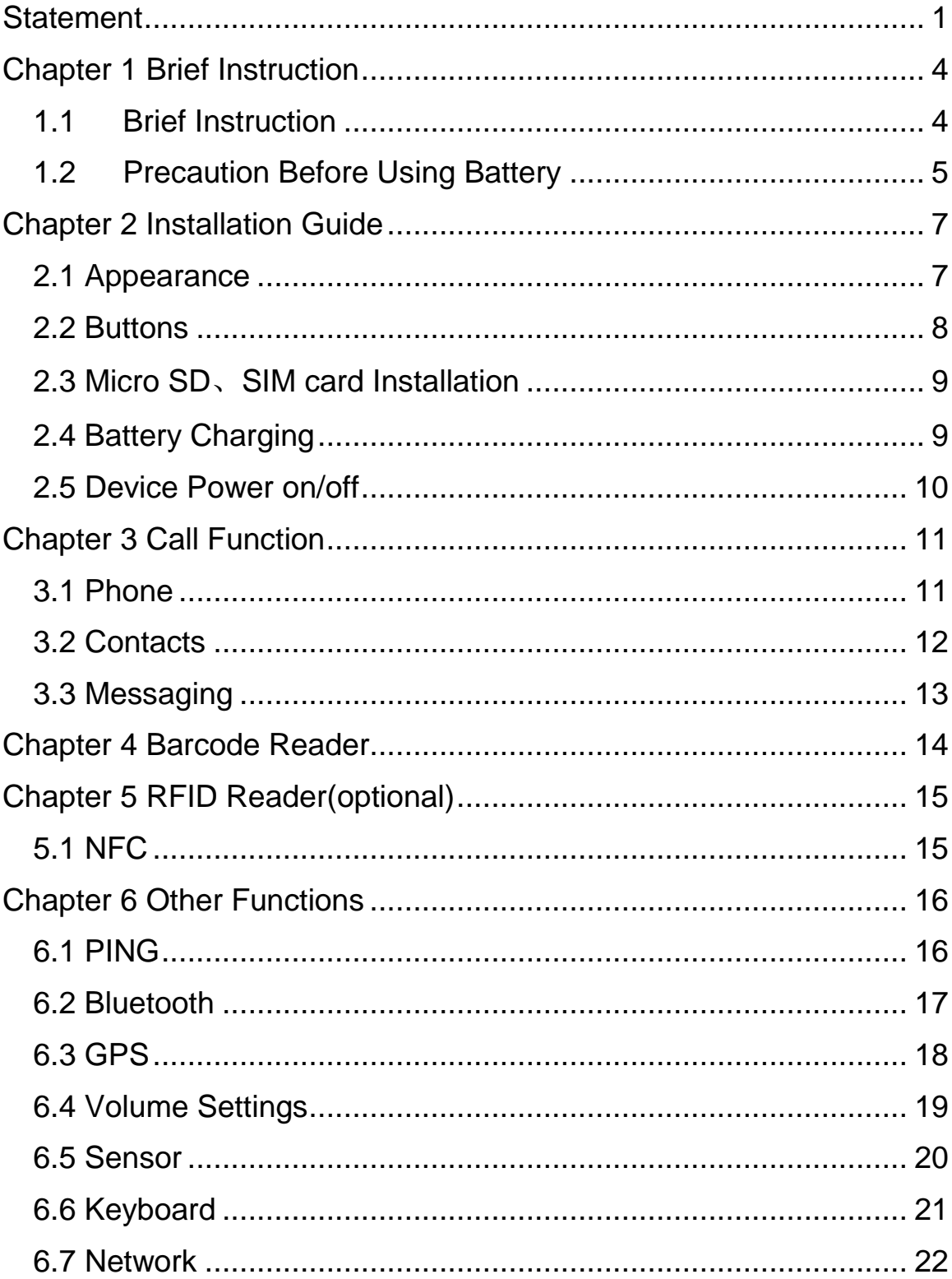

## **Contents**

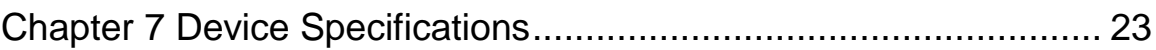

## <span id="page-4-0"></span>**Chapter 1 Brief Instruction**

## <span id="page-4-1"></span>**1.1 Brief Instruction**

CHAINWAY C90 is our newly-developed rugged handheld computer that exhibits extremely powerful performance. Built with Android™ 10 OS and Qualcomm high-performance processor, it features vigorous system configuration. With rich functionality features like barcode scanning, sturdy WiFi performance, NFC, front and rear cameras, it possesses the best price versus performance ratio. All these make C90 immensely perfect to be implemented in a wide spectrum of industries, including logistics, warehousing, retail, asset tracking etc., and assisting customers to improve operation and management levels significantly.

## <span id="page-5-0"></span>**1.2 Precaution Before Using Battery**

 Do not leave batteries unused for extended periods of time, either in the product or in storage. When the battery has been unused for 6 months, check the charge status and charge or dispose of the battery as appropriate.

• The typical estimated life of a Lithium-Ion battery is about two to three years or 300 to 500 charge cycles, whichever occurs first. One charge cycle is a period of use from fully charged, to fully discharged, and fully recharged again. Use a two to three year life expectancy for batteries that do not run through complete charge cycles.

 Rechargeable Lithium-Ion batteries have a limited life and will gradually lose their capacity to hold a charge. This loss of capacity (aging) is irreversible. As the battery loses capacity, the length of time it will power the product (run time) decreases.

 Lithium-Ion batteries continue to slowly discharge (selfdischarge) when not in use or while in storage. Routinely check the battery's charge status. The user manual typically includes information on how to check battery status, as well as battery charging instructions.

 Observe and note the run time that a new fully-charged battery provides for powering your product. Use the new battery run time as a basis to compare run times for older batteries. The run time of your battery will vary depending on the product's configuration and the applications that you run.

• Routinely check the battery's charge status.

 Carefully monitor batteries that are approaching the end of their estimated life.

• Consider replacing the battery with a new one if you note either of the following conditions:

 The battery run time drops below about 80% of the original run time.

• The battery charge time increases significantly.

• If a battery is stored or otherwise unused for an extended period, be sure to follow the storage instructions in this document. If you do not follow the instructions, and the battery has no charge remaining when you check it, consider it to be damaged. Do not attempt to recharge it or to use it. Replace it with a new battery.

 Always follow the charging instructions provided with your product. Refer to your product's user manual and/or online help for detailed information about charging its battery.

• Charge or discharge the battery to approximately 50% of capacity before storage.

 Charge the battery to approximately 50% of capacity at least once every six months.

• Remove the battery and store it separately from the product.

• Store the battery at temperatures between 5 °C and 20 °C (41 °F and 68 °F).

## <span id="page-7-0"></span>**Chapter 2 Installation Guide**

### <span id="page-7-1"></span>**2.1 Appearance**

The C90 device appearance is as follows.

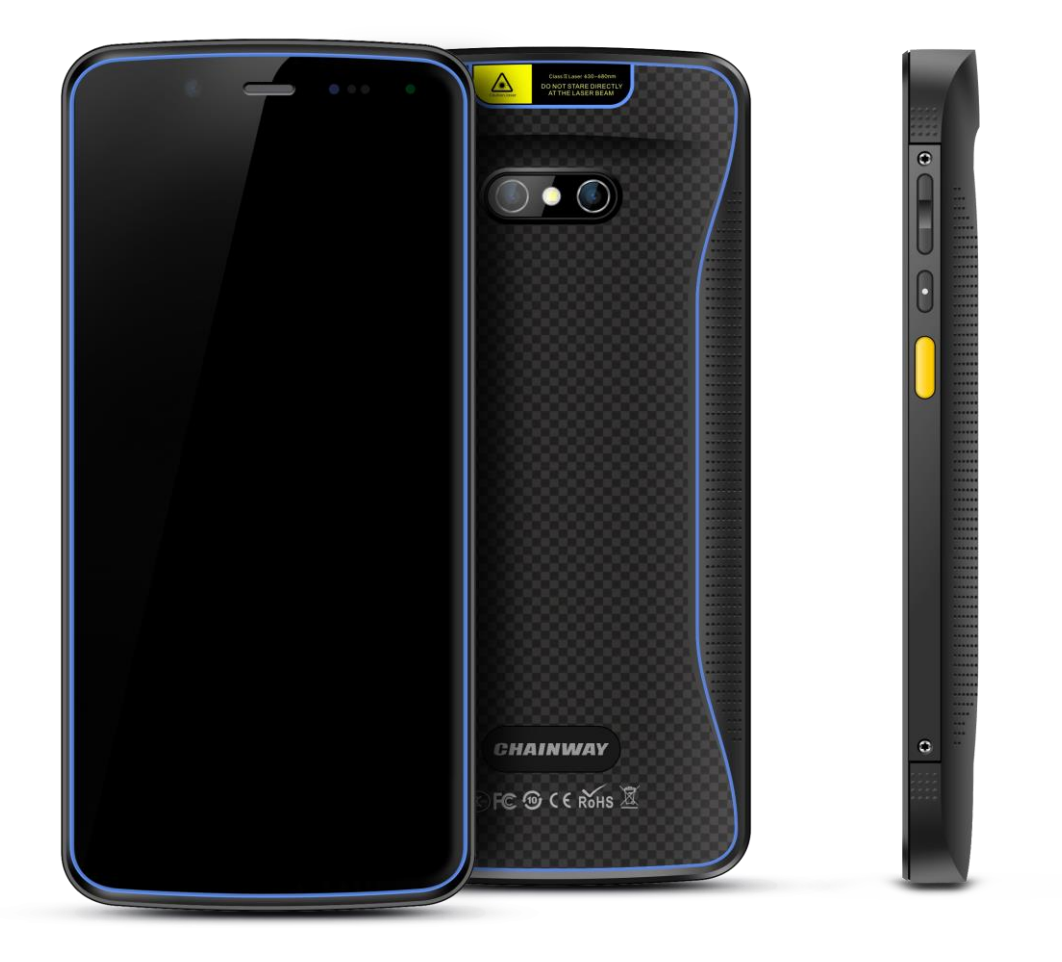

### <span id="page-8-0"></span>**2.2 Buttons**

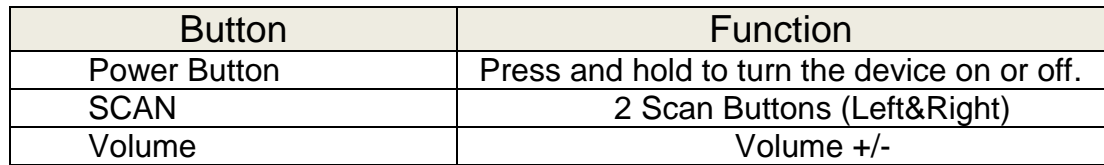

## <span id="page-9-0"></span>**2.3 Micro SD**、**SIM card Installation**

User need to install TF card and SIM card according to the slots of card tray as below. Then insert into slot of SIM/TF.

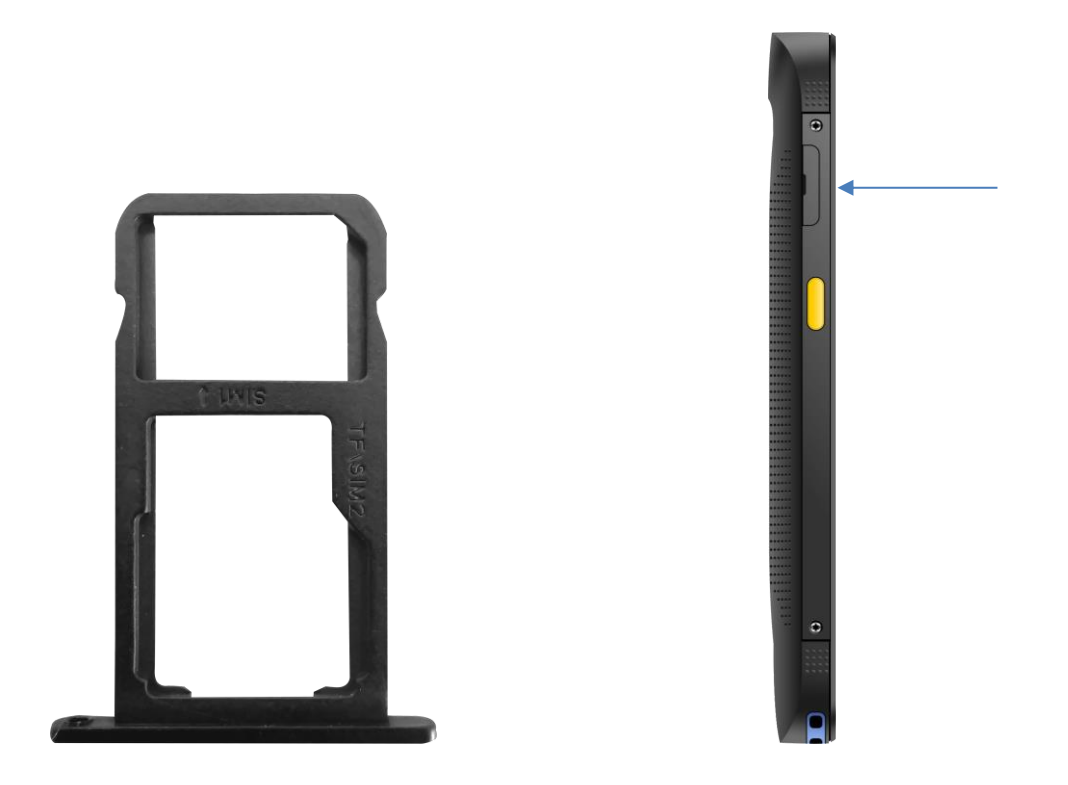

### <span id="page-9-1"></span>**2.4 Battery Charging**

Use the adapter to charge the battery. Don't use other brands of charger for device.

### <span id="page-10-0"></span>**2.5 Device Power on/off**

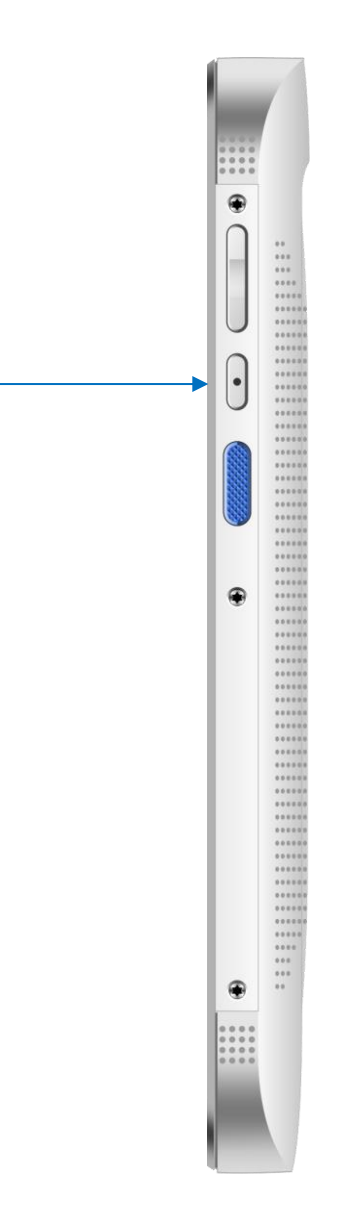

Press the 'Power' button on side about 3s due to power on/off. And press it shortly to wake up.

## <span id="page-11-0"></span>**Chapter 3 Call Function**

## <span id="page-11-1"></span>**3.1 Phone**

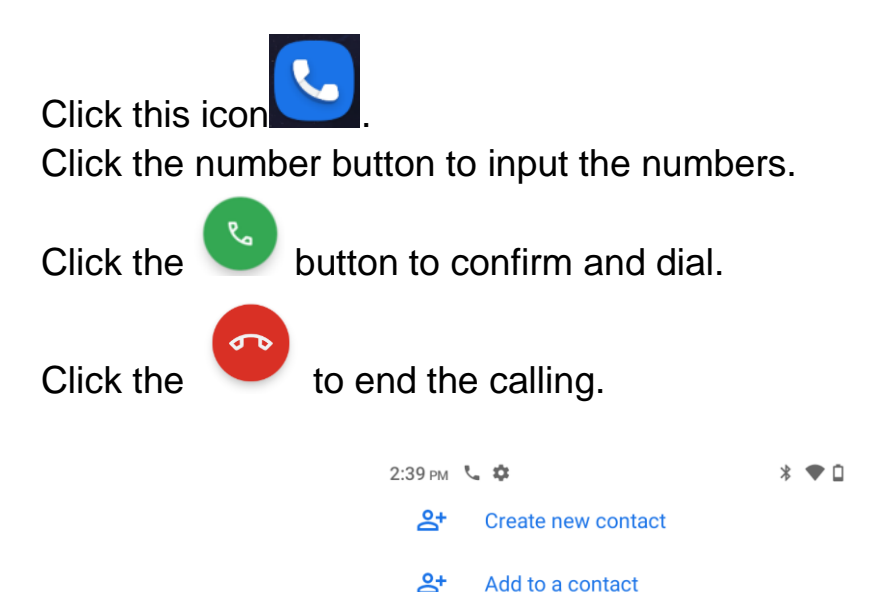

目

Send a message

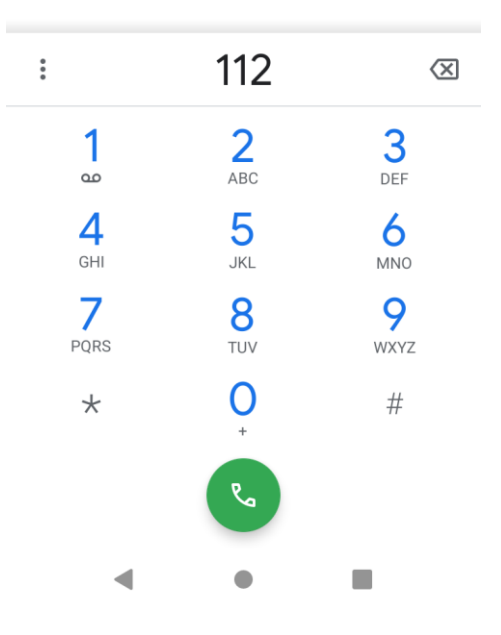

### <span id="page-12-0"></span>**3.2 Contacts**

Click 'Contacts' to open the contacts list.

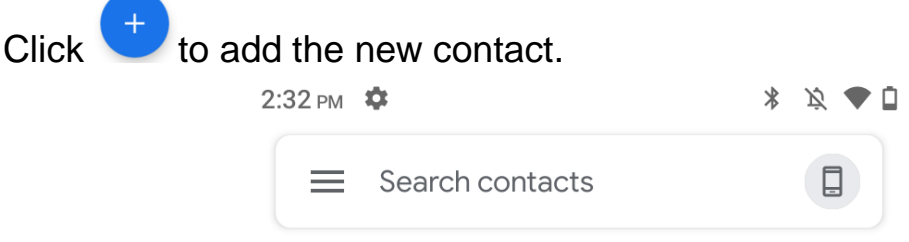

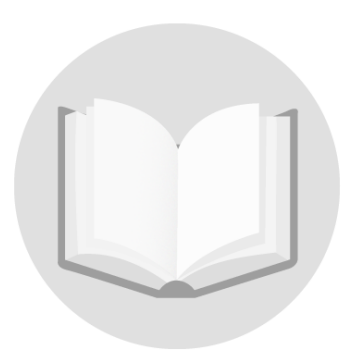

No contacts in this account

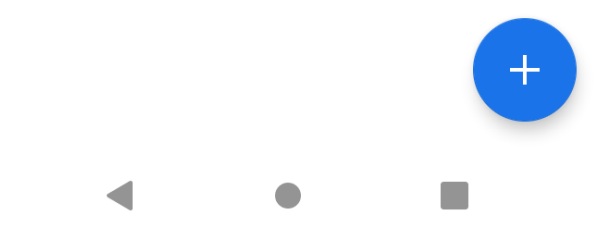

## **3.3 Messaging**

<span id="page-13-0"></span>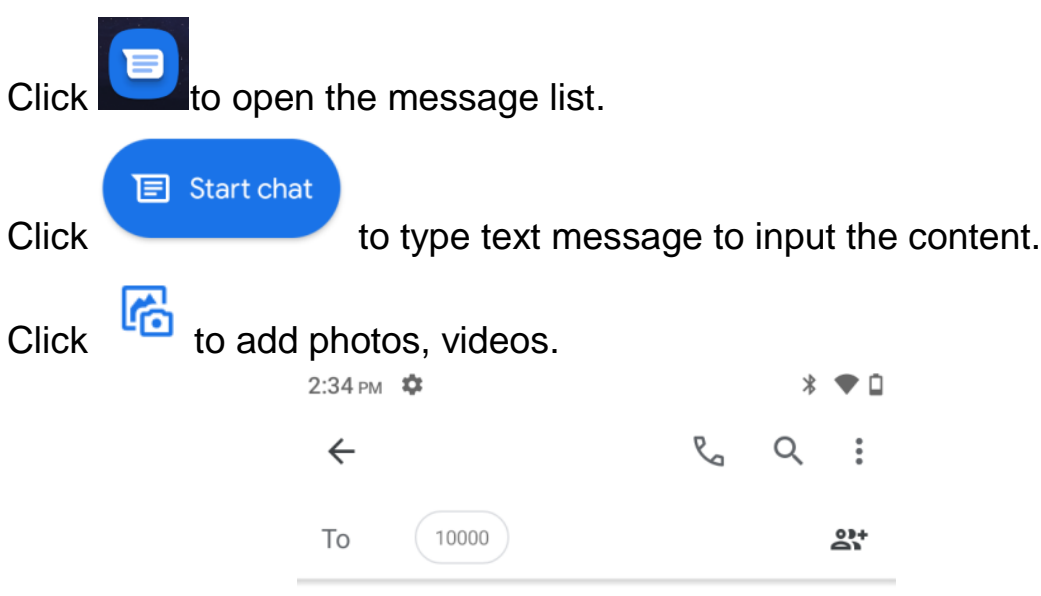

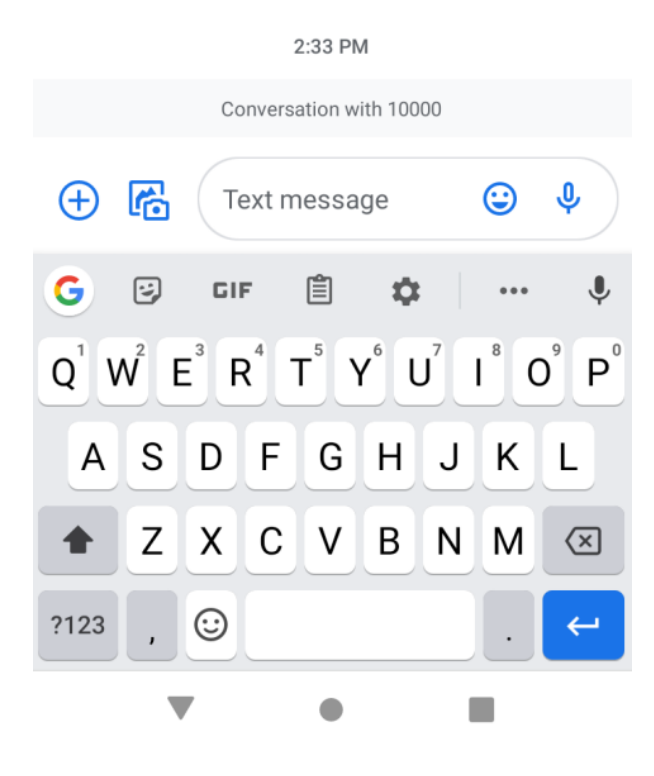

## **Chapter 4 Barcode Reader**

<span id="page-14-0"></span>Open the Barcode2D Demo in APP Center and then press the 'Scan' button to start scanning.

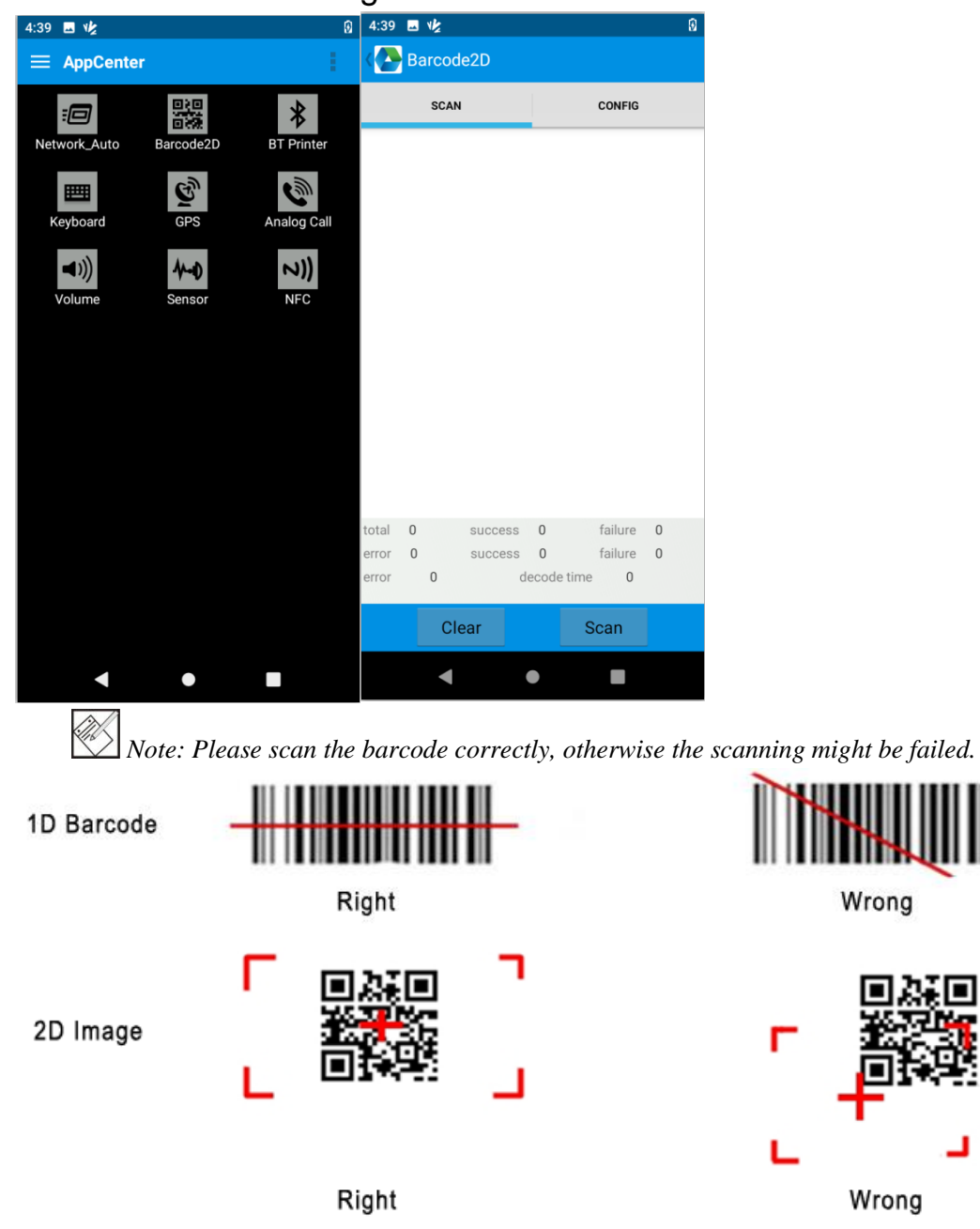

# <span id="page-15-1"></span><span id="page-15-0"></span>**Chapter 5 RFID Reader(optional) 5.1 NFC**

Open the "NFC" demo within Appcenter, and then reading and writing information of the tag.

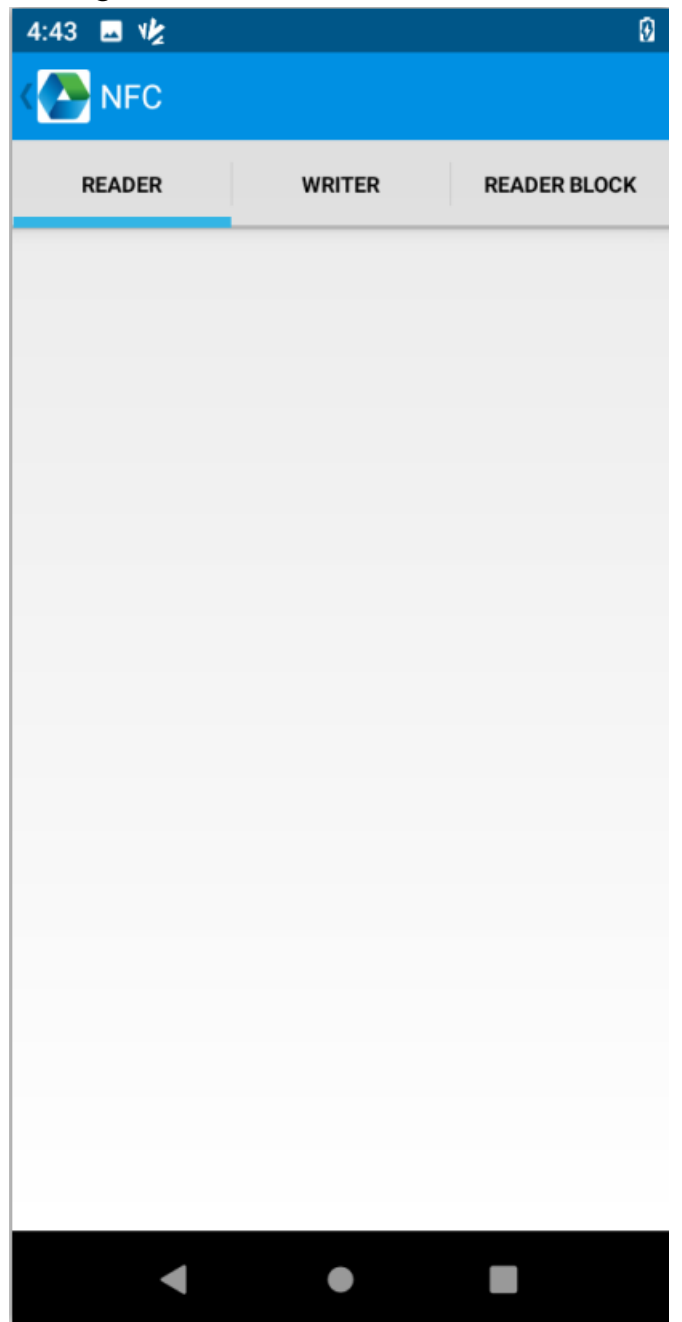

## <span id="page-16-1"></span><span id="page-16-0"></span>**Chapter 6 Other Functions**

## **6.1 PING**

- 1. Open the Ping in Appcenter.
- 2. Set the Ping parameters and select the internal/external addresses.

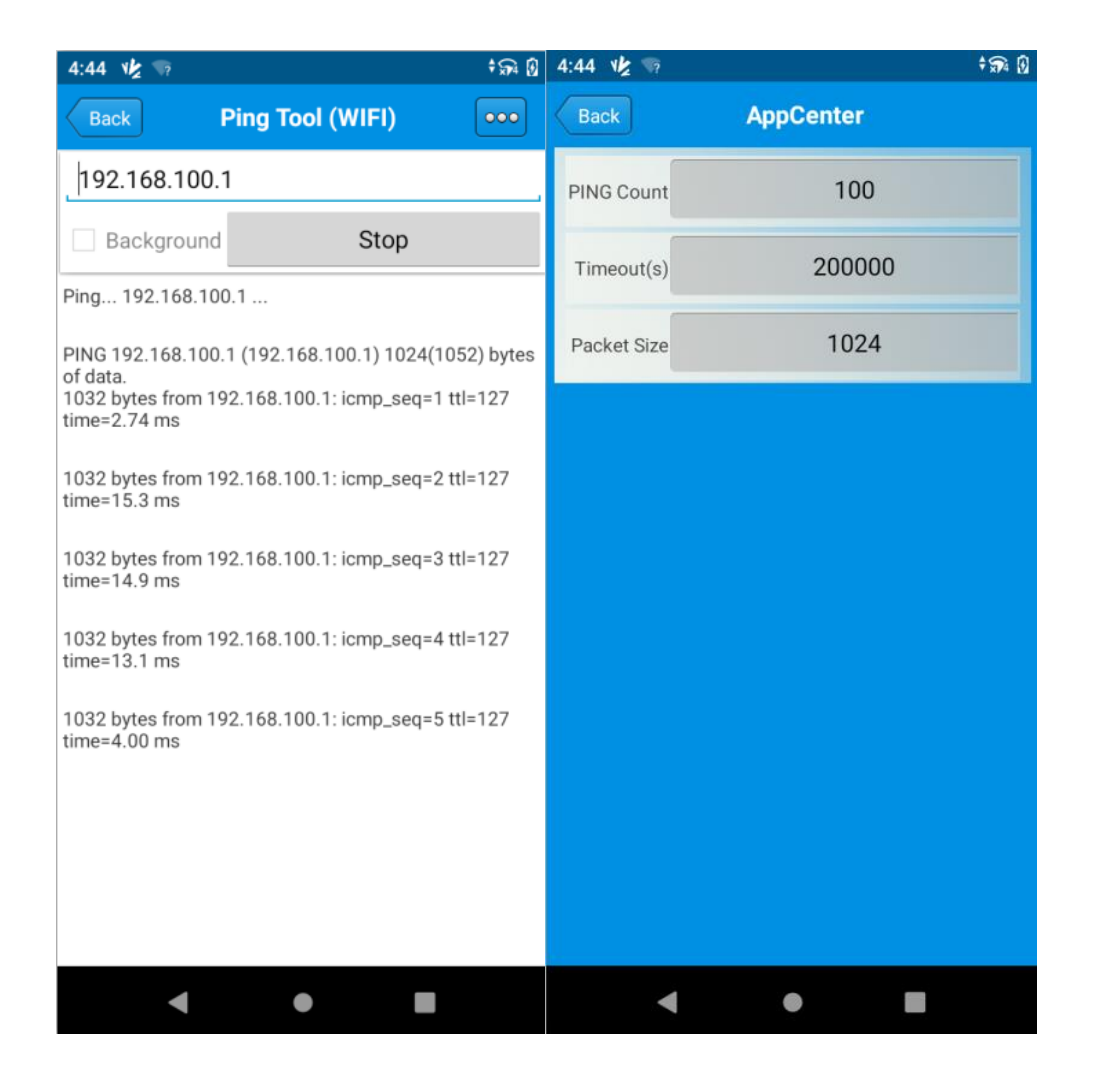

### <span id="page-17-0"></span>**6.2 Bluetooth**

1. Open the Bluetooth demo in Appcenter and turn on the Bluetooth.

2. Input the content or select the file, then scan the nearby Bluetooth printer and pair them.

3. Select the printer and click 'Print' to print the content.

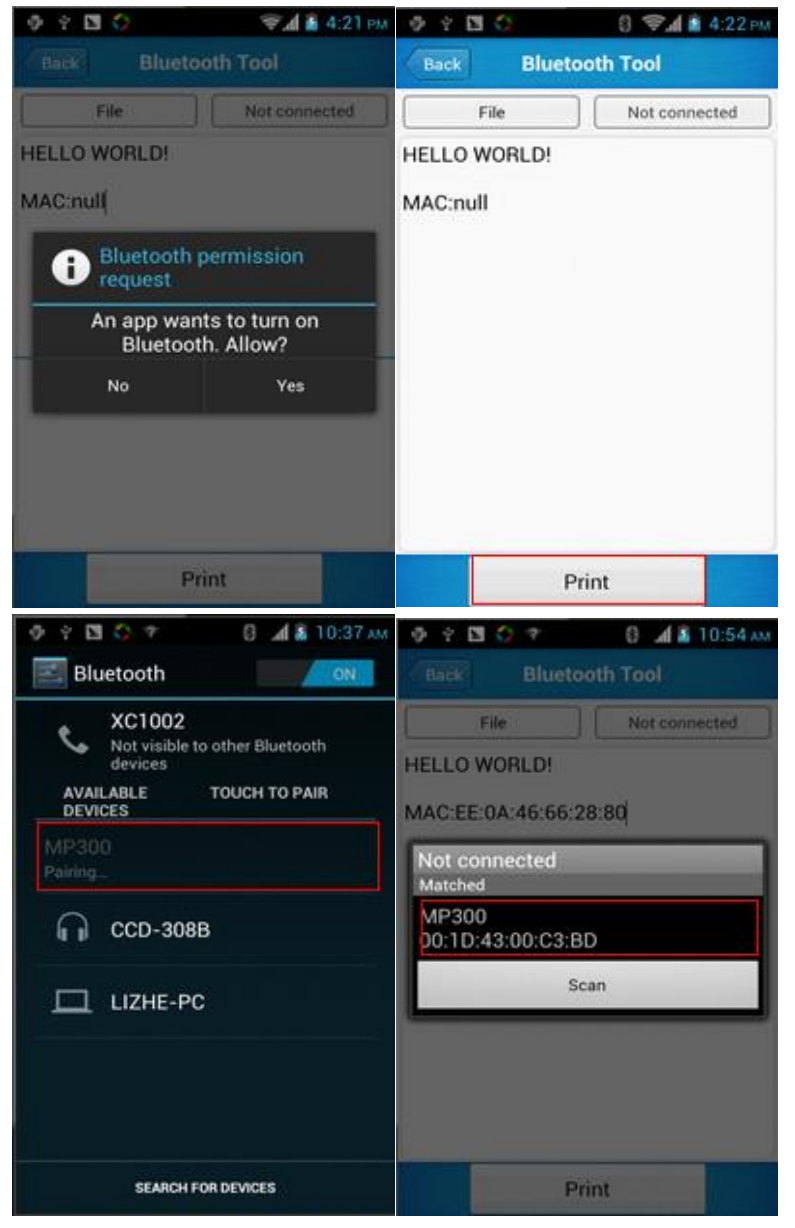

## <span id="page-18-0"></span>**6.3 GPS**

1. Open the GPS demo in Appcenter and turn on GPS module.

2. Set the GPS parameters and get the GPS data information.

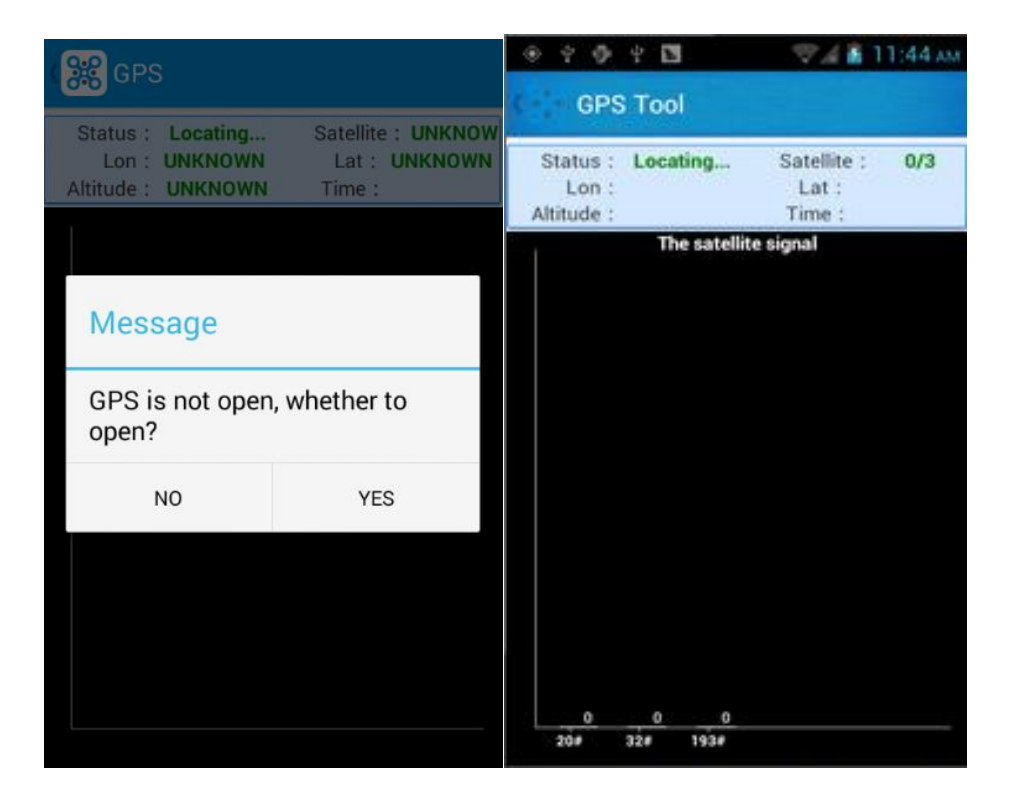

## <span id="page-19-0"></span>**6.4 Volume Settings**

- 1. Open the Volume Setting demo in Appcenter.
- 2. Set the volumes based on the requirements.

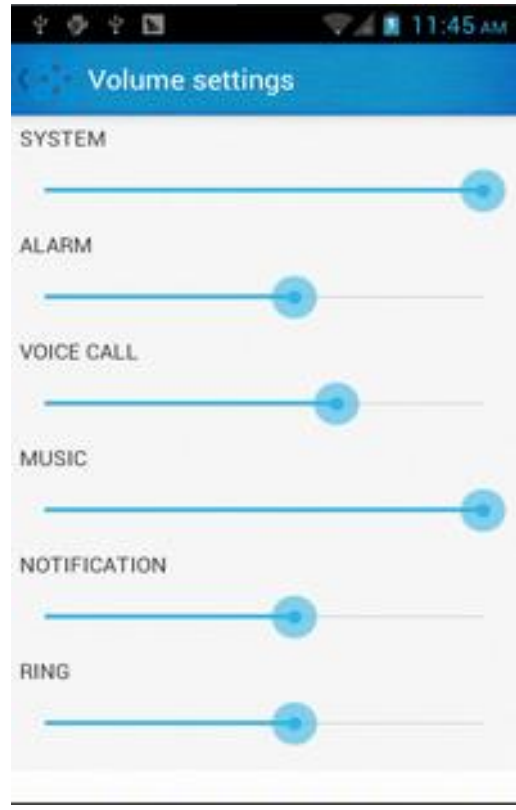

### <span id="page-20-0"></span>**6.5 Sensor**

- 1. Open the Sensor demo in Appcenter.
- 2. Test the sensor based on the requirements.

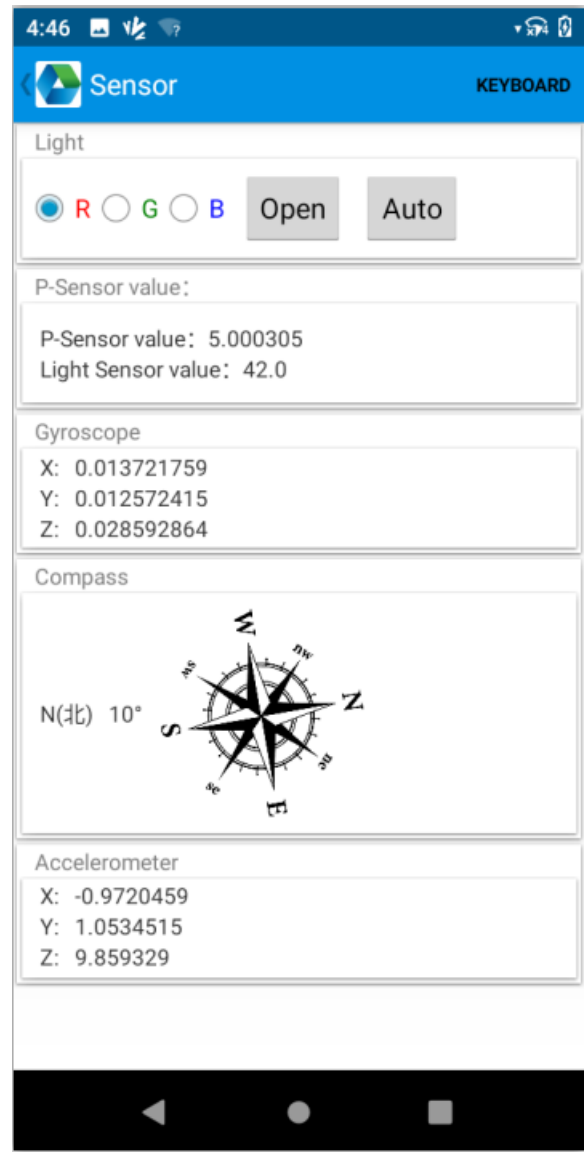

## <span id="page-21-0"></span>**6.6 Keyboard**

- 1. Open the Keyboard demo in Appcenter.
- 2. Set and test the key values of the device.

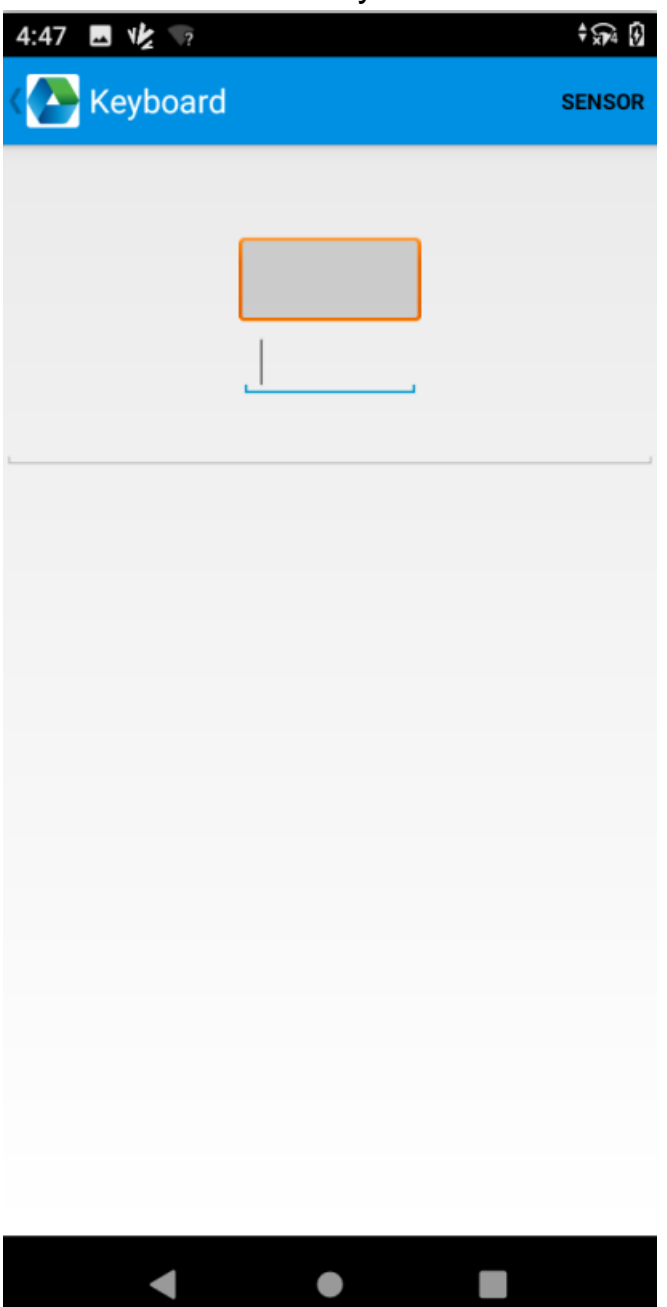

#### <span id="page-22-0"></span>**6.7 Network**

- 1. Open the Network demo in Appcenter.
- 2. Test the WIFI/Mobile signal based on the requirements.

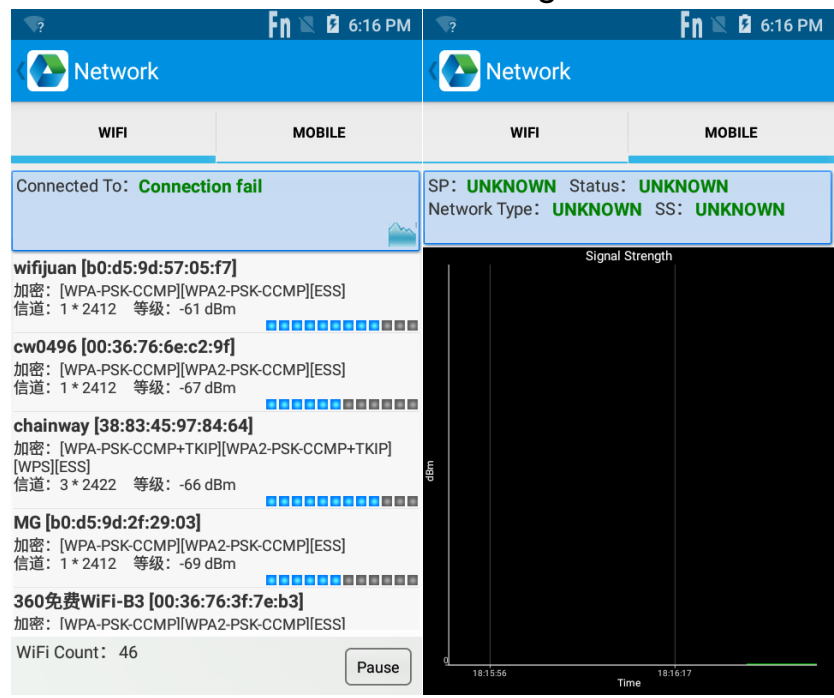

## <span id="page-23-0"></span>**Chapter 7 Device Specifications**

#### **Physical Parameters**

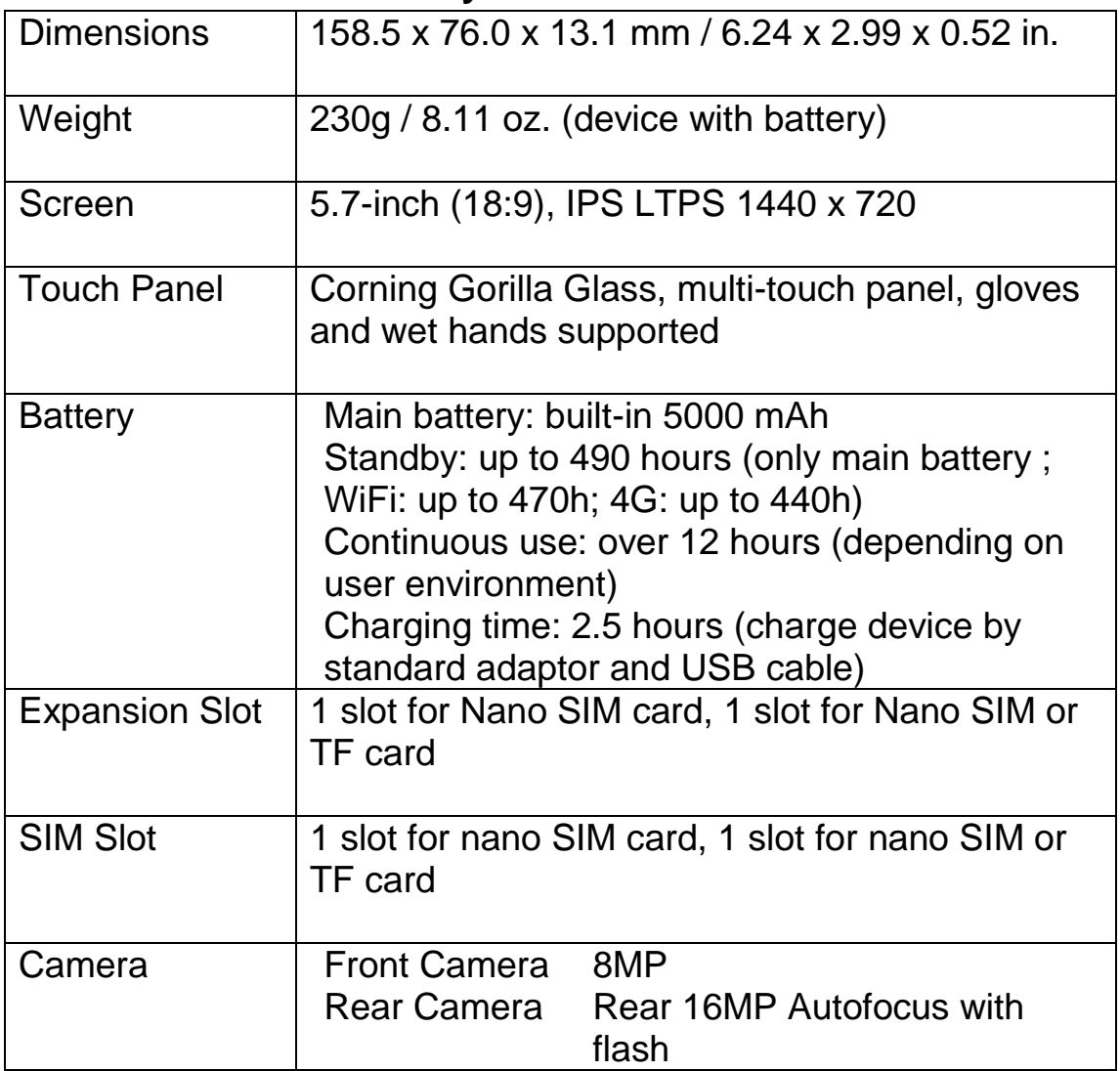

#### **Performance Parameters**

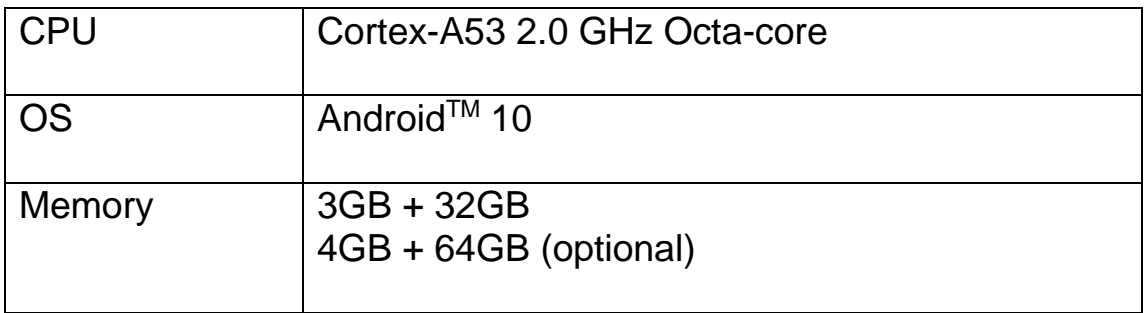

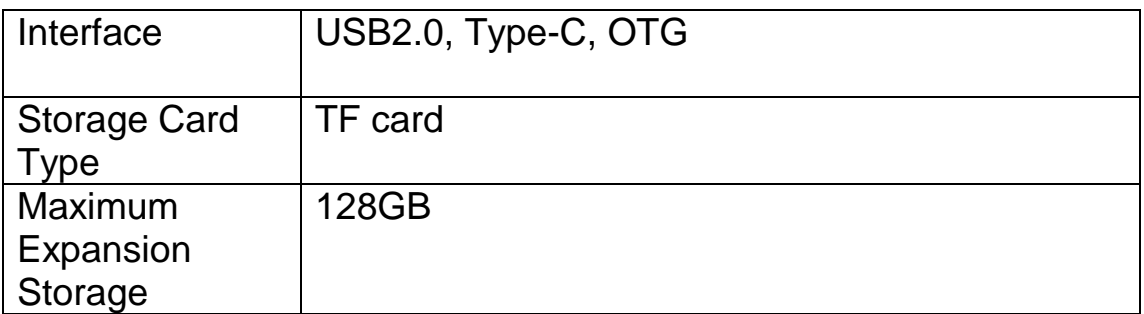

#### **Environmental Parameters**

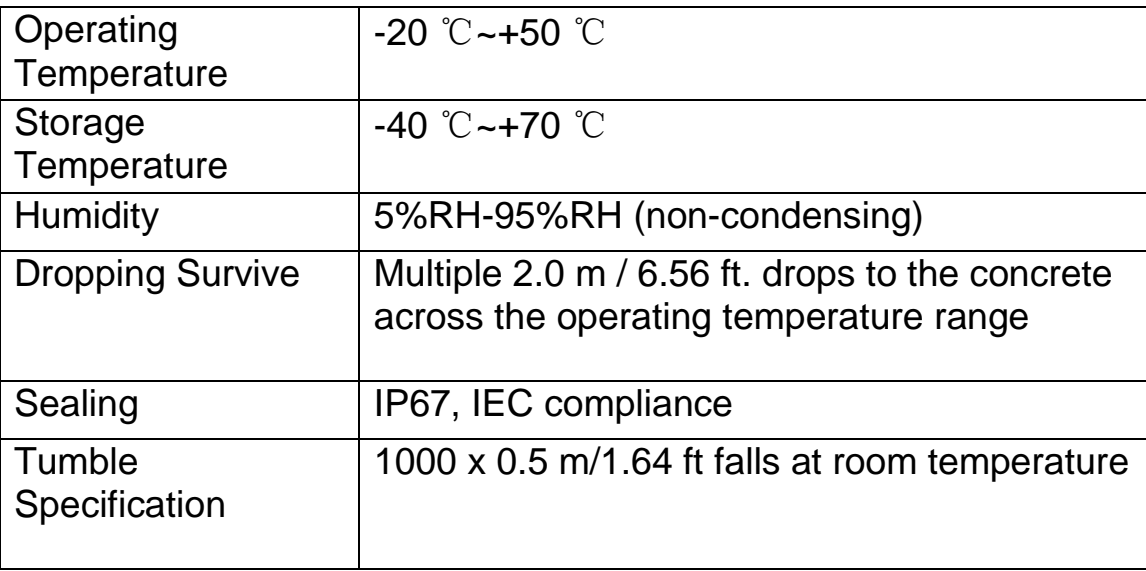

#### **Wireless Communication**

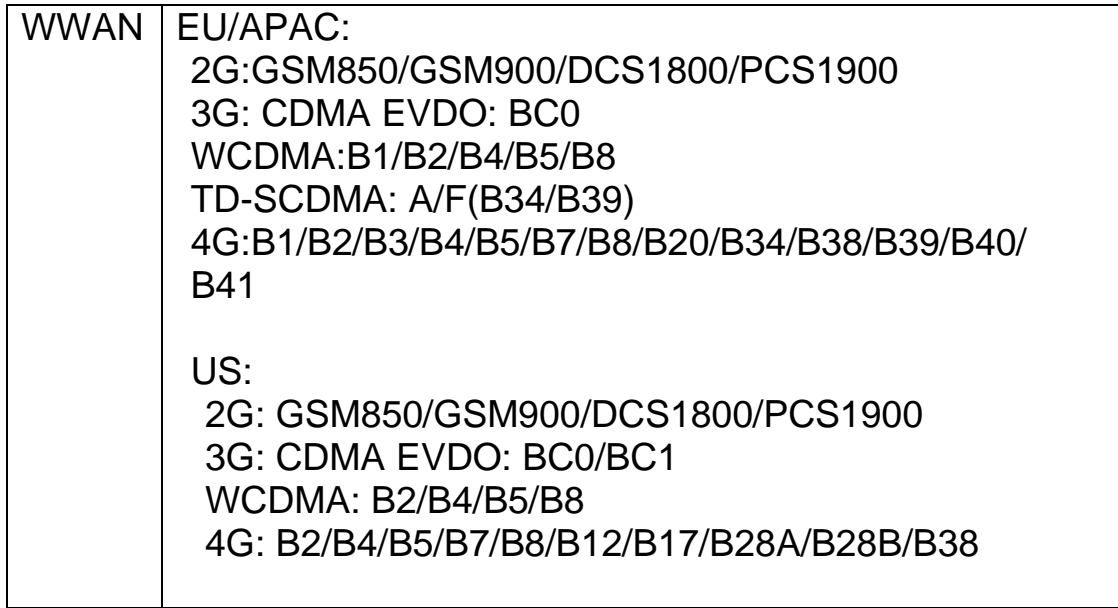

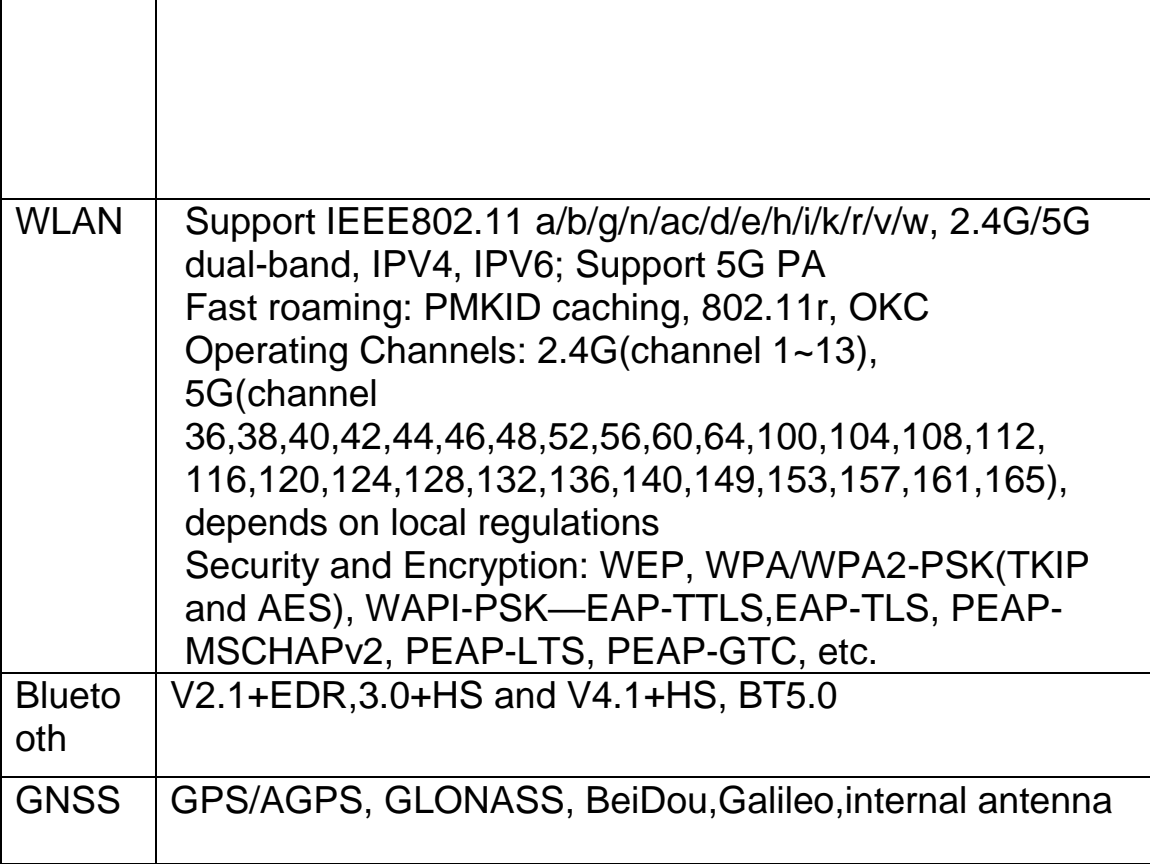

#### **Data Collection**

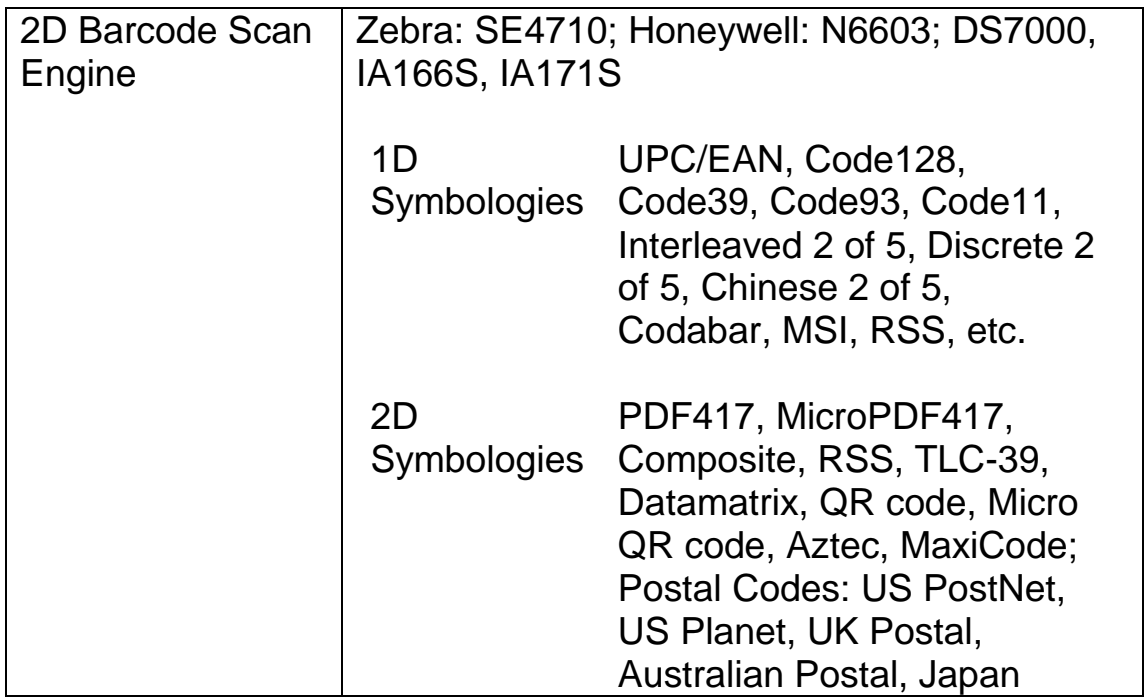

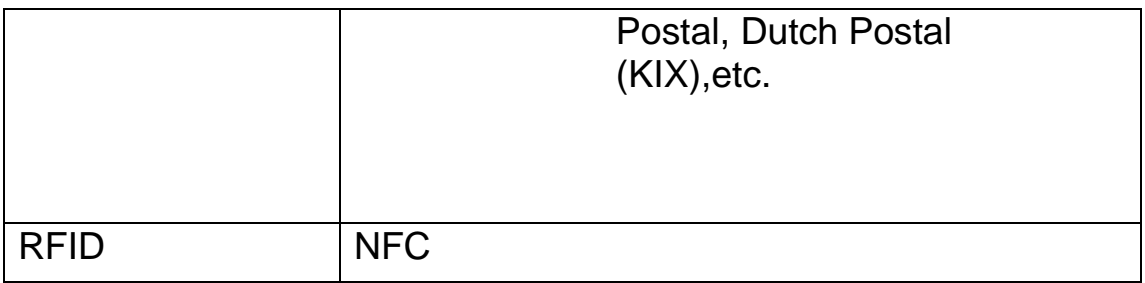

#### **Developing Environment**

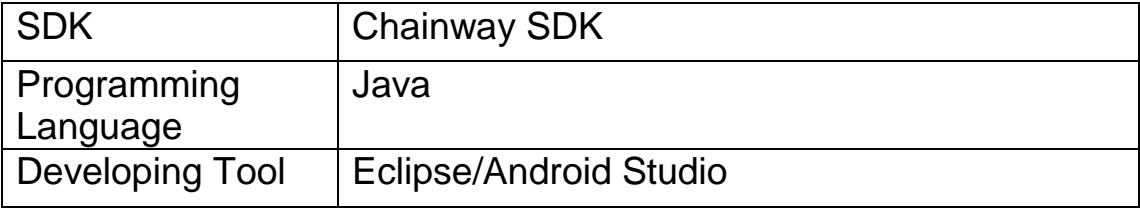

Android is a trademark of Google LLC